# $\frac{1}{2}$  pontomais  $\frac{1}{2}$

#### *MANUAL COLABORADORES*

#### *APP - QR CODE*

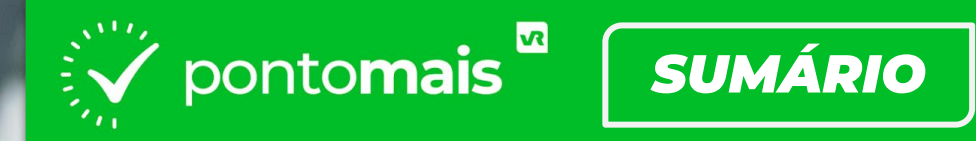

#### **PRIMEIROS PASSOS:**

- Como baixar o aplicativo (Download).............................. 05
- 

**MENUS DO APP:** 

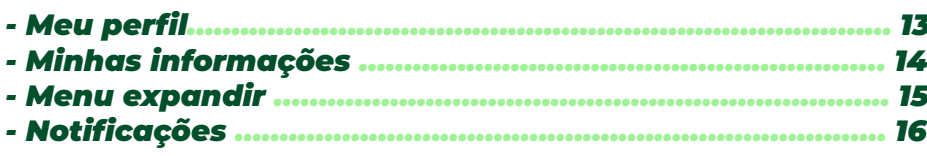

12

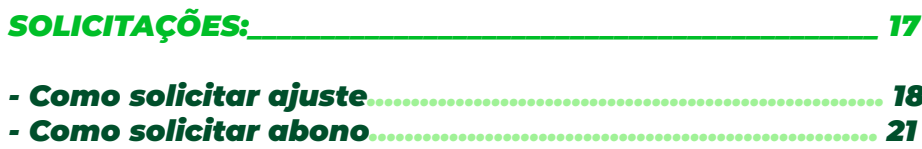

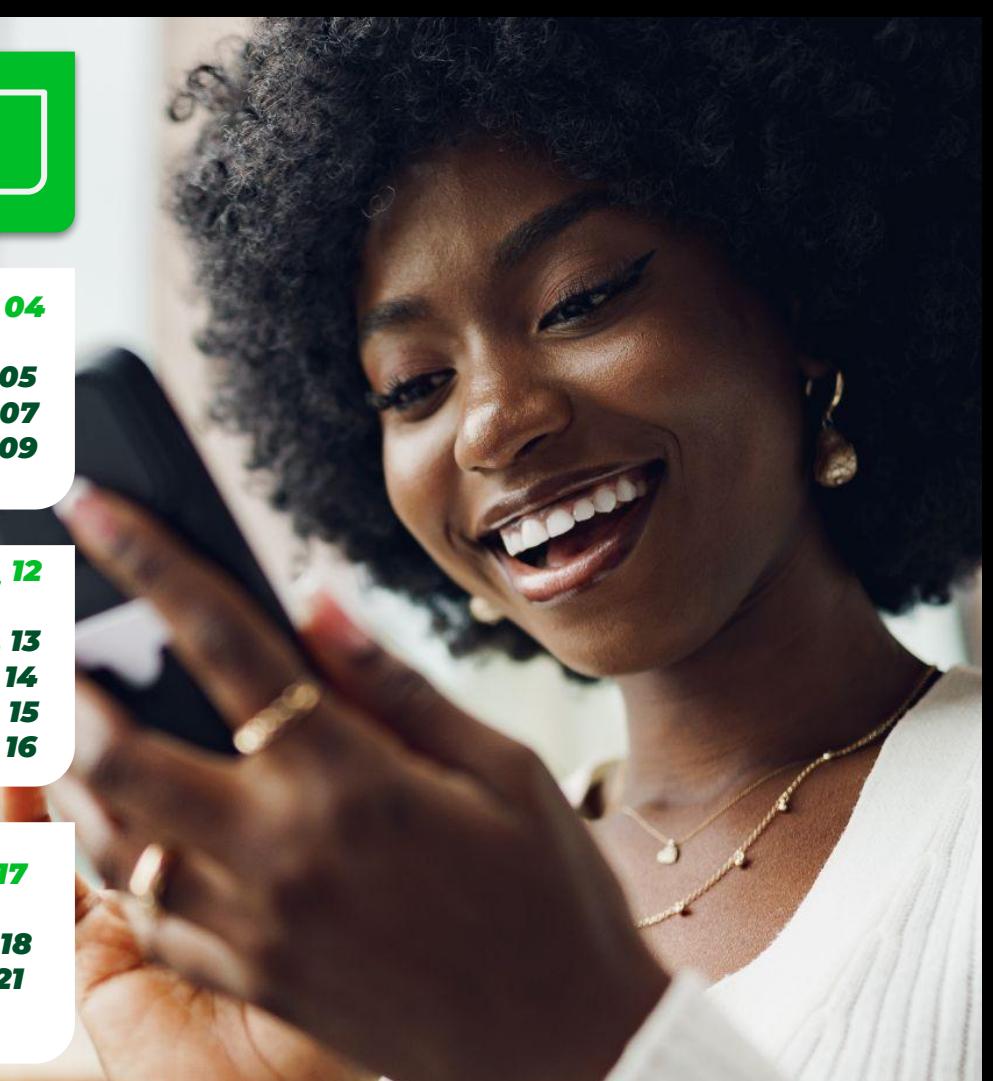

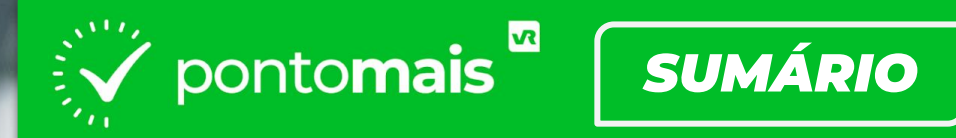

#### *ASSINATURA DE ESPELHO PONTO:\_\_\_\_\_\_\_\_\_\_\_\_\_\_\_\_\_\_\_\_\_\_\_ 24*

- *Como criar a assinatura .................................................... 26*
- *Como assinar o espelho ponto…….................................... 35*

# $\sum_{i=1}^{n}$  pontomais

# *PRIMEIROS PASSOS*

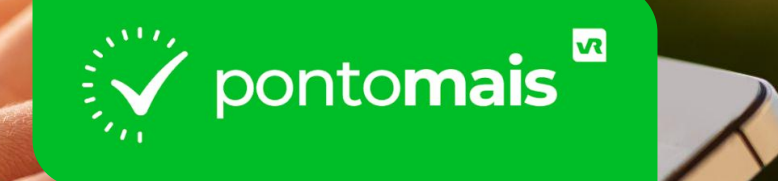

# **COMO BAIXAR O APLICATIVO?**

Acesse a **loja** de aplicativos:

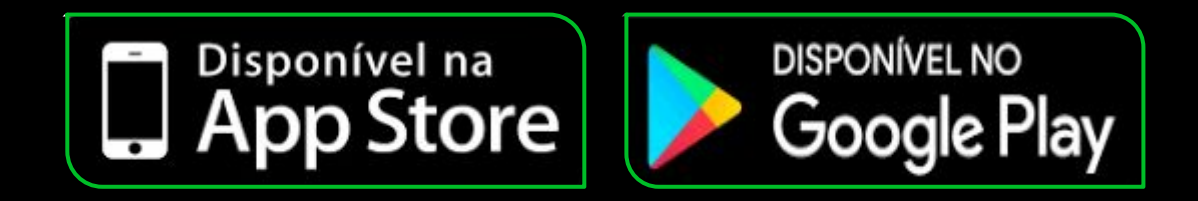

### Pesquise por **Pontomais 2.0**:

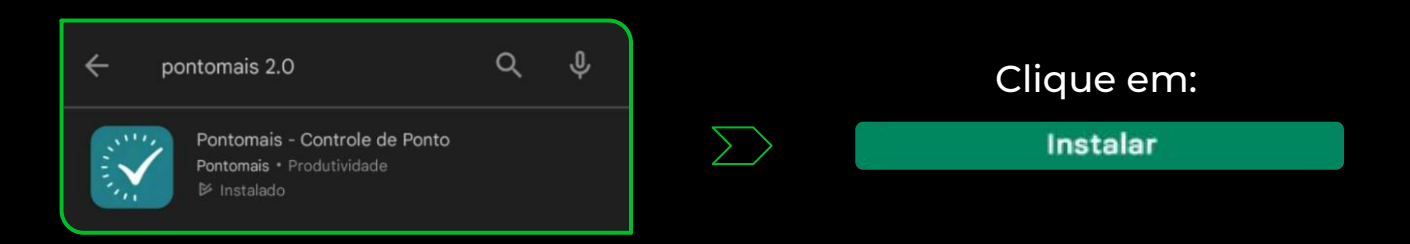

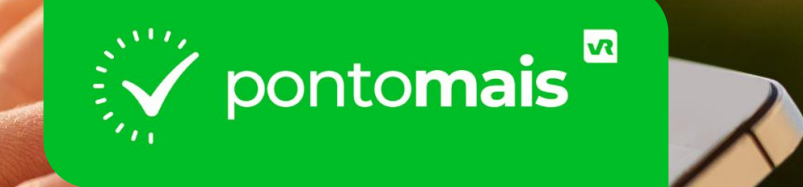

# *COMO FAZER O LOGIN NO APLICATIVO?*

## Aqui você digita seu **login e senha** enviado por sua gestão

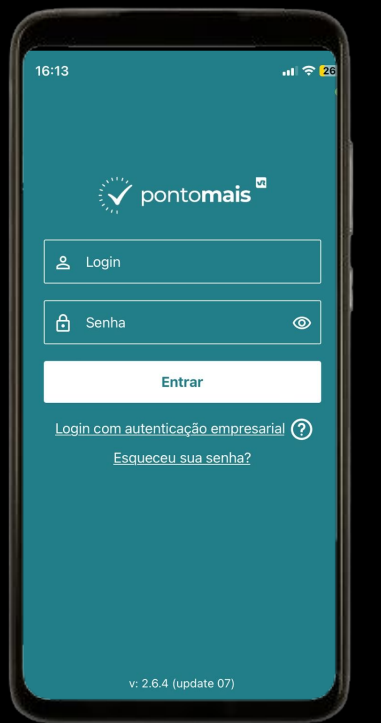

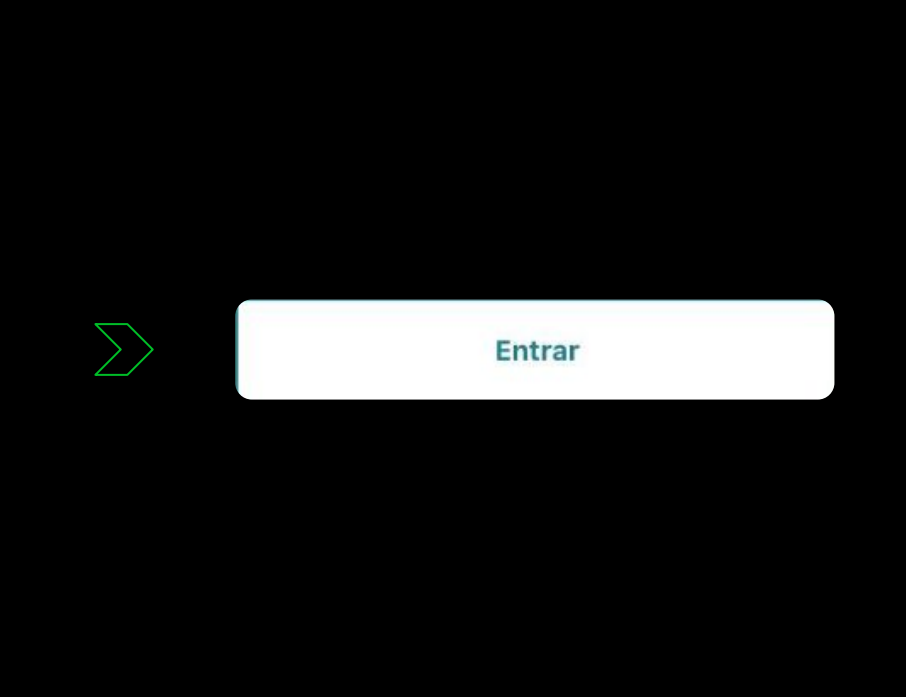

\*Obs: Não inserir o caractere **espaço** antes ou depois do login.

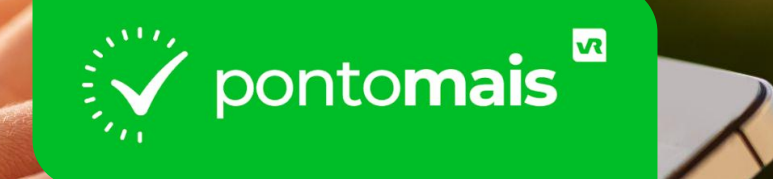

# *COMO REGISTRAR O PONTO?*

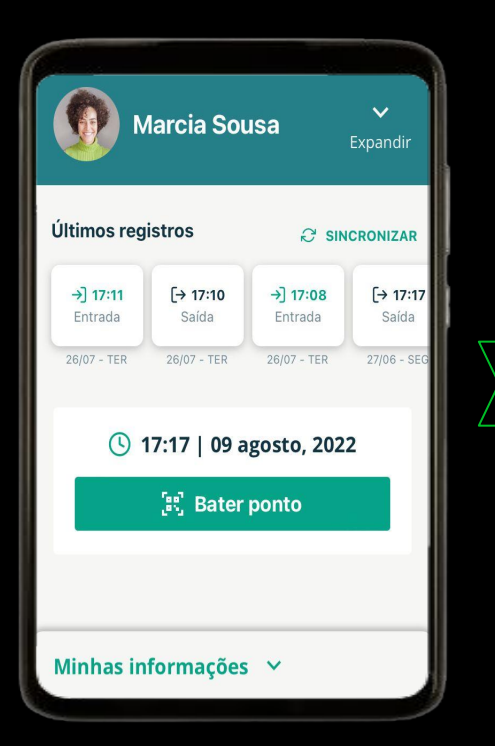

Clique no botão **"Bater ponto"**

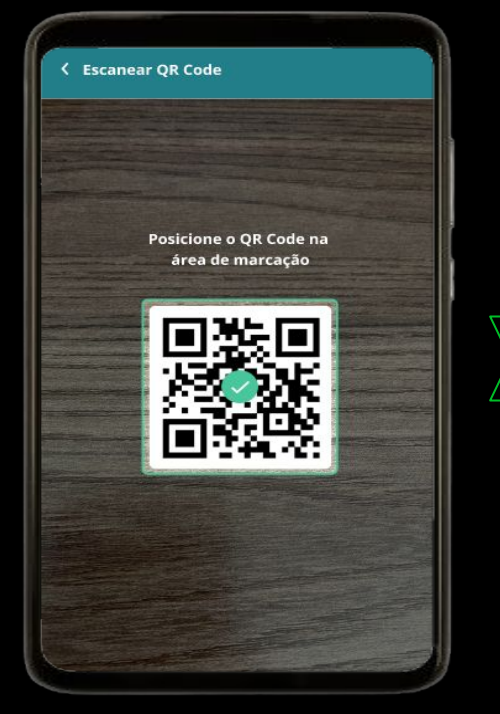

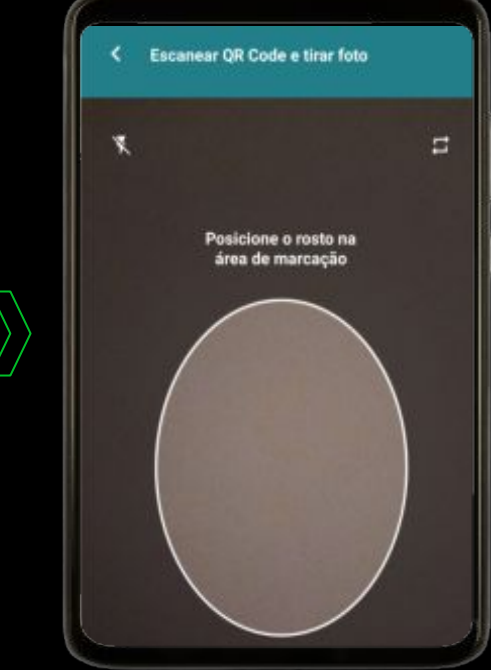

Aponte para o código enquadrar na tela até reconhecer o **QR code**

O sistema vai pedir uma foto, para isso é só usar a **câmera frontal** e centralizar seu rosto na foto

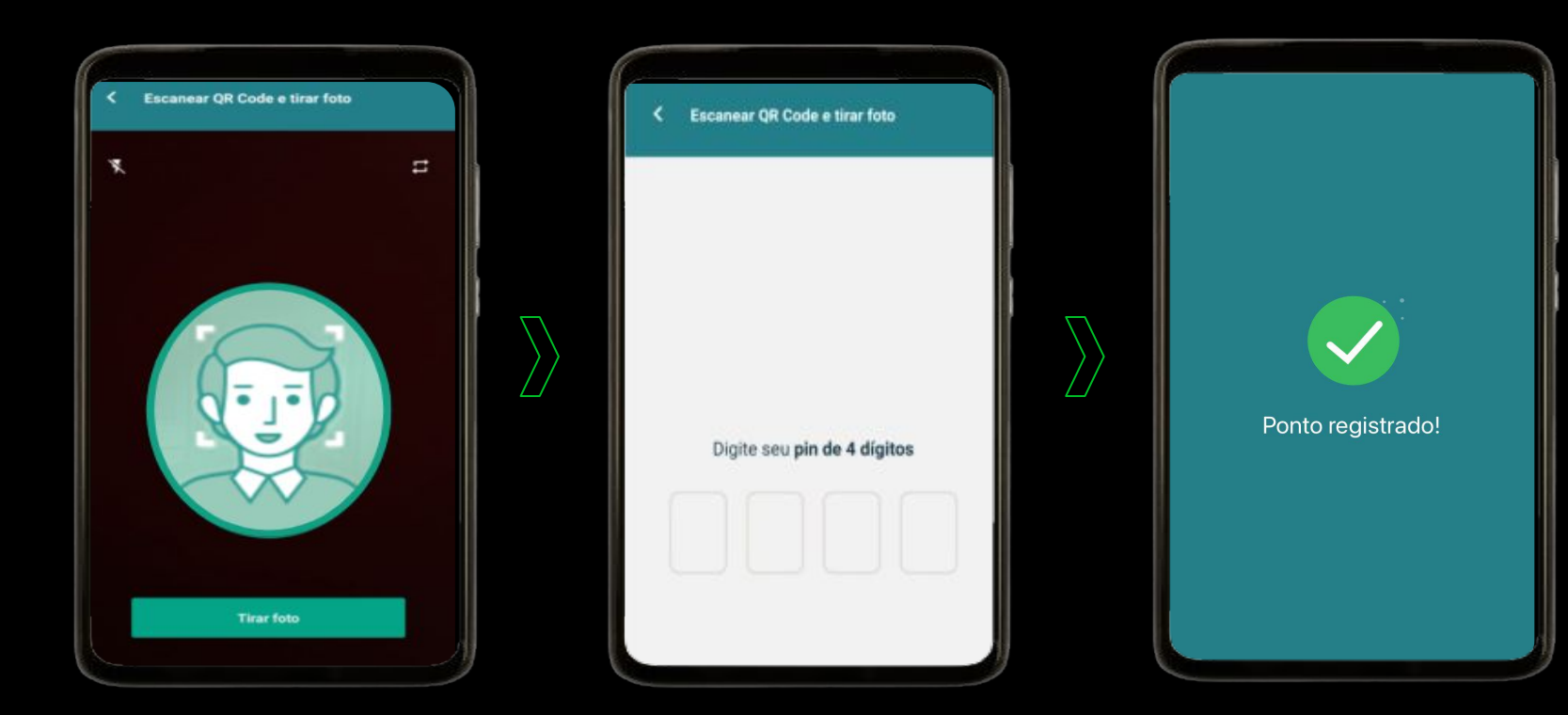

Após reconhecer seu rosto na câmera, o sistema irá habilitar o botão **"Tirar foto"**

Pode ser que neste momento peça número do PIN (A empresa escolhe se utilizará esta opção de validação)

O registro de ponto será **confirmado.**

# **Example 11**

## **MENUS DO APP**

# MEU PERFIL

**Na tela inicial serão exibidos os seguintes dados:**

- Seu nome;
- **•** Seus últimos registros;
- Data e hora;
- Localização obtida pelo aparelho.

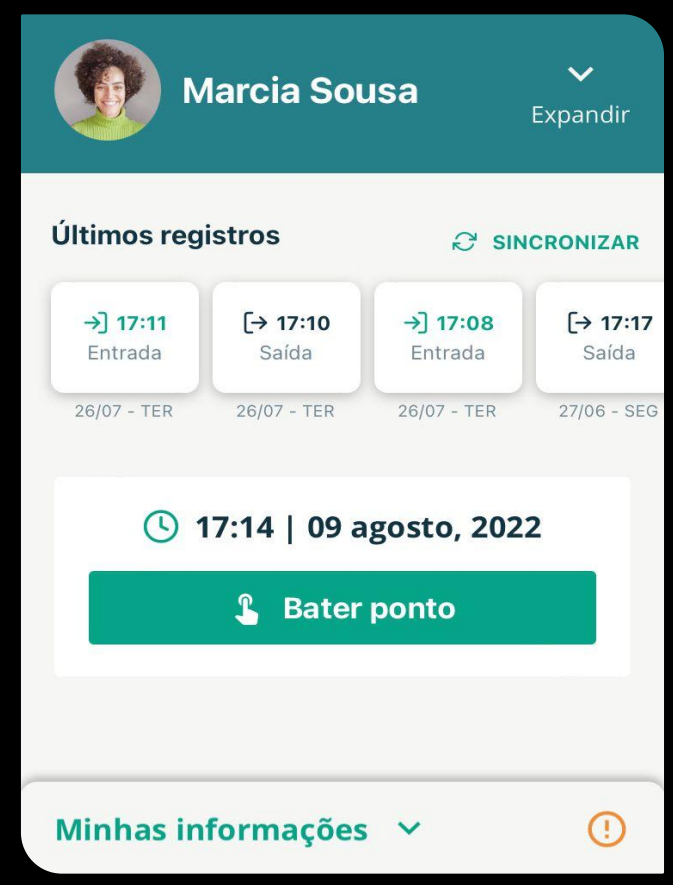

# MINHAS INFORMAÇÕES

**Ao clicar em "Minhas informações" será possível visualizar:** 

- **Saldo de banco de horas** (Caso sua empresa use banco de horas);
- Botão **"Solicitações"** (histórico de suas solicitações);
- Botão **"Meu ponto"** (resumo da sua jornada);
- Botão **"Espelho ponto"** (histórico de espelhos ponto);
- Alerta de **ocorrência** no registro de ponto;
- Alerta de **faltas**;

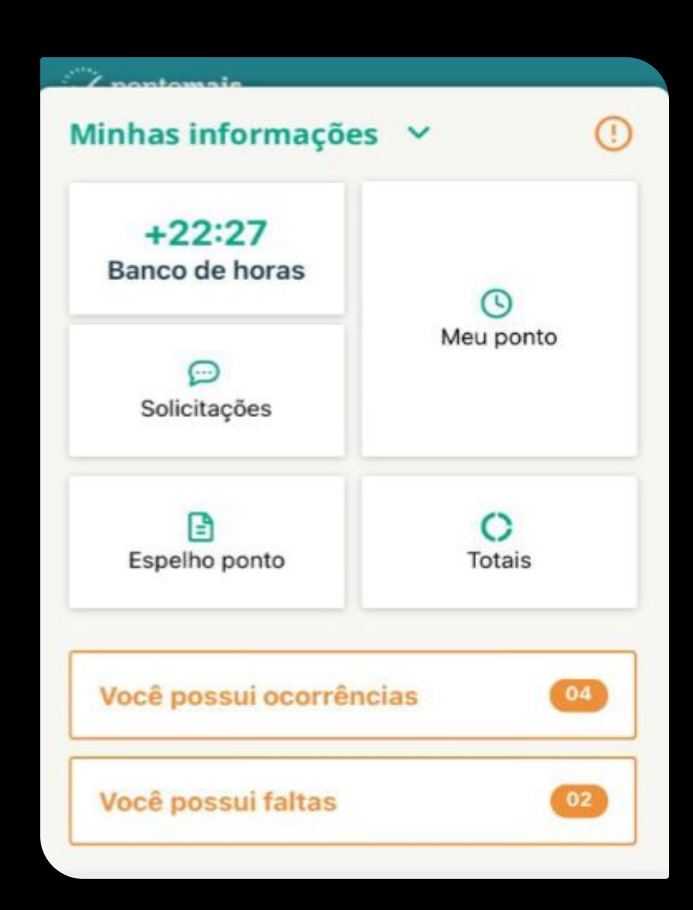

# MENU EXPANDIR

● Visualizar as informações cadastradas em seu perfil e **mudar a foto de perfil**.

● Informações do dispositivo: versão do sistema, UUID, sistema operacional, fabricante, modelo e se há conexão com a internet;

● Opção para **alterar a senha** de acesso;

- Configurações da câmera do dispositivo;
- Configurações de notificações do sistema;

● Opção **"Sair da conta"** para encerrar a sessão da conta atual.

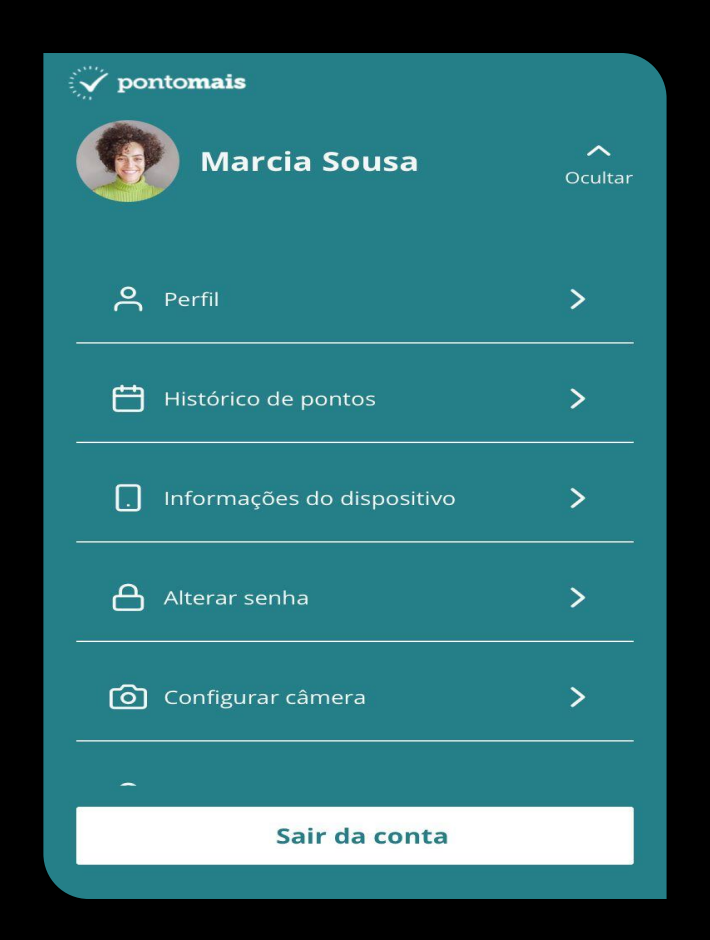

# NOTIFICAÇÕES

#### **Acesse pelo menu Expandir > Configurar notificações**

Os alertas e notificações são importantes no uso do sistema, pode também ser usado como lembrete, como por exemplo, horário para registrar o ponto.

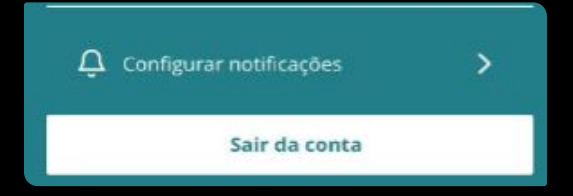

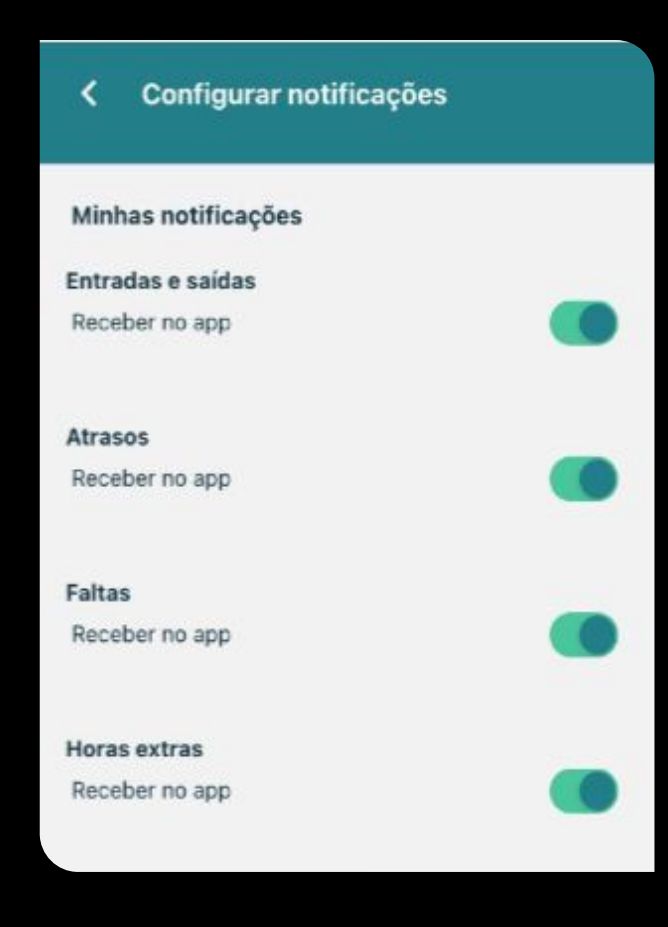

# $\sum_{i=1}^{n}$  pontomais

# *SOLICITAÇÕES*

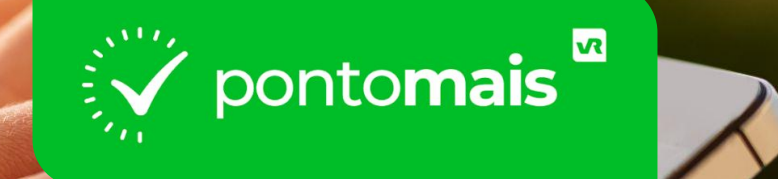

# **COMO SOLICITAR AJUSTE?**

## Na guia **"Meu ponto"** os dias com alerta aparecerão com uma mensagem sinalizando a **ocorrência**:

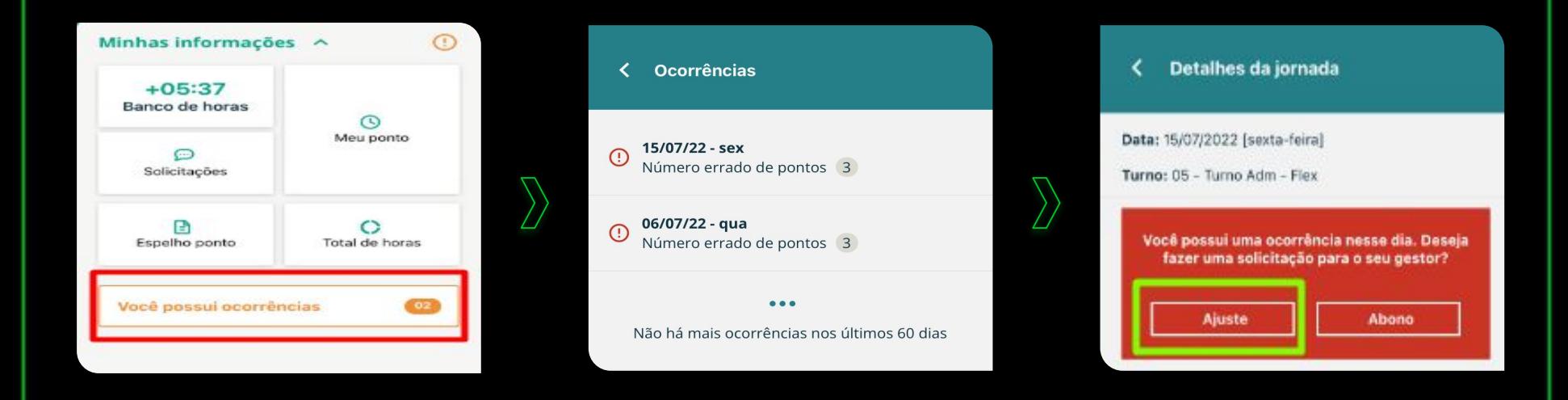

Ao escolher o dia desejado, basta selecionar a opção **"Ajuste"**

- Aparecerá a tela para conferir quais horários estão faltando ou inconsistentes para realizar o ajuste;
- Após ajustar os horários você precisa digitar o motivo da solicitação de ajuste;
- Antes de finalizar, se desejar poderá anexar algum arquivo a esta solicitação;

**Para finalizar, clique no botão "Enviar" ao final da tela e a solicitação será enviada ao gestor.**

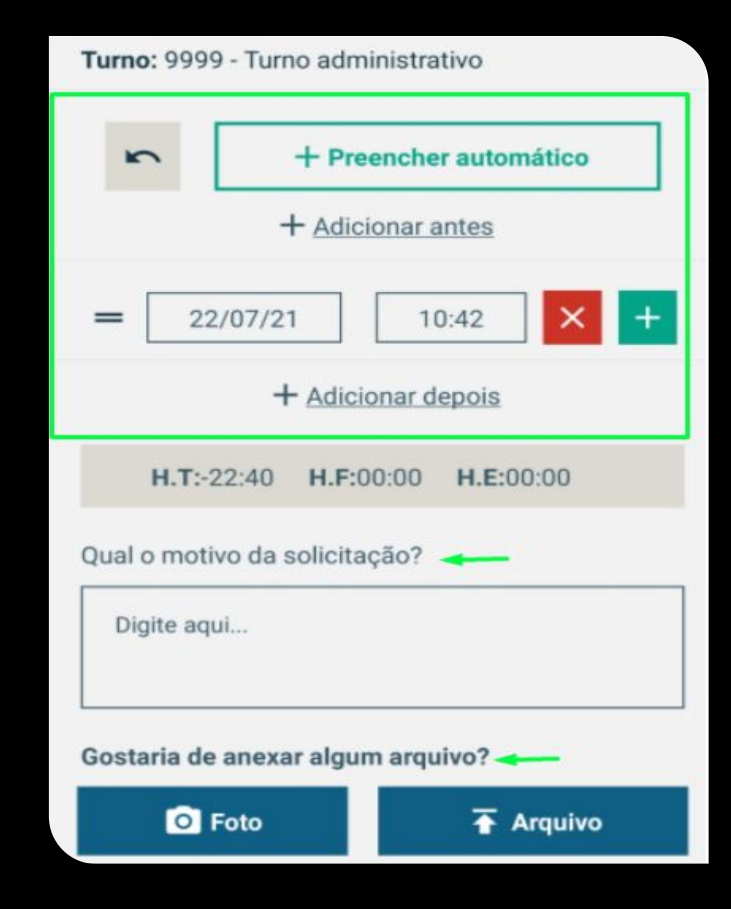

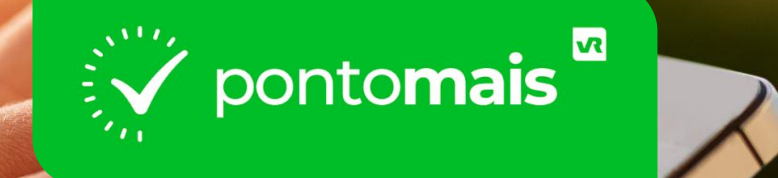

# **COMO SOLICITAR ABONO?**

## Na guia **"Meu ponto"** os dias com alerta aparecerão com uma mensagem sinalizando a **ocorrência**:

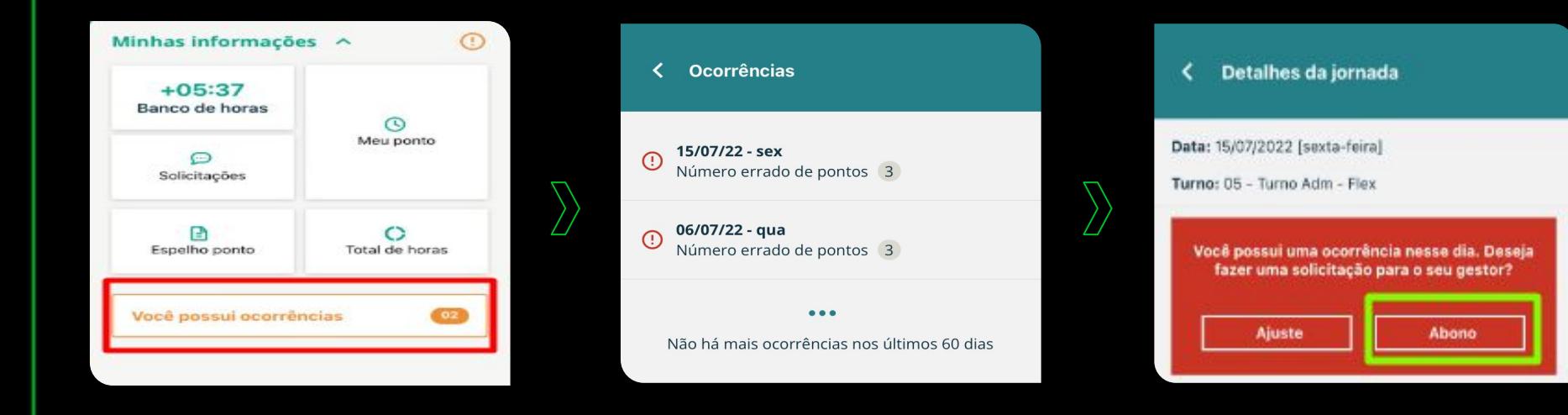

#### Ao escolher o dia desejado, basta selecionar a opção **"Abono"**

- Você pode escolher se o abono precisa ser para o dia todo selecionado ou para um período passado (abono por período);
- Selecione o tipo de abono;
- Digite o motivo da solicitação de Abono;

**Para finalizar, clique no botão "Enviar" ao final da tela e a solicitação será enviada ao gestor.**

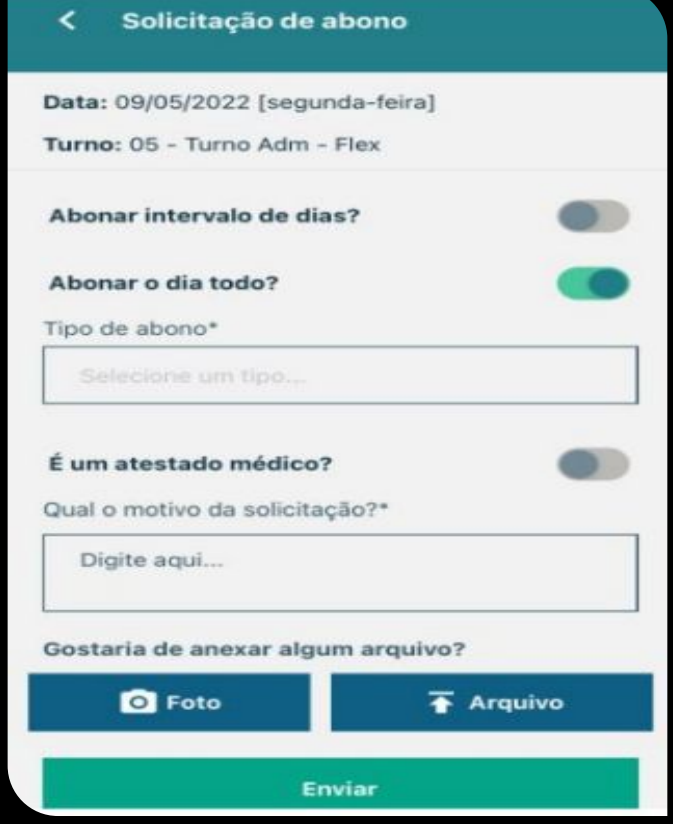

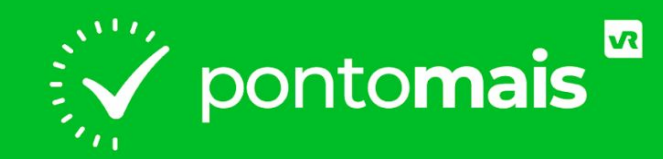

## *ASSINATURA DE ESPELHO PONTO*

## O QUE É ESPELHO PONTO?

**O espelho ponto é onde fica detalhado seus registros de ponto, assim como os totais de horas trabalhadas e muito mais.**

**Assim que o responsável concluir o fechamento dos pontos ficará disponível para você assinar o espelho ponto,**

**A seguir vamos te mostrar o caminho :)** 

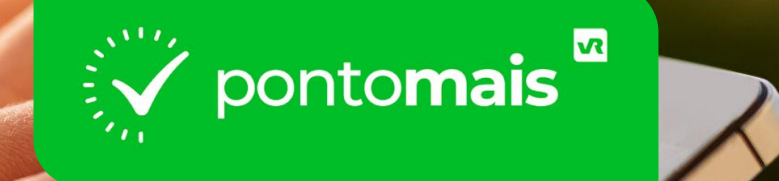

# *COMO CRIAR A ASSINATURA?*

## *PREPARE A ASSINATURA*

**Para criar a assinatura, deixe pronto o passos descritos abaixo:** 

- **Separe uma folha de papel branca (sem linhas);**
- **Nesta escreva 5 vezes a mesma assinatura, sendo uma abaixo da outra;**
- **Todas as assinaturas devem ser iguais e com o mesmo formato;**
- **Tire uma foto legível, deste papel já mostrando as assinaturas;**
- **Salve esta foto no aparelho que irá utilizar para acessar sua conta no site da da Pontomais.**

**\*O arquivo da foto deve ter até 2MB.**

## **Selecione a opção:**

**''minhas informações''**

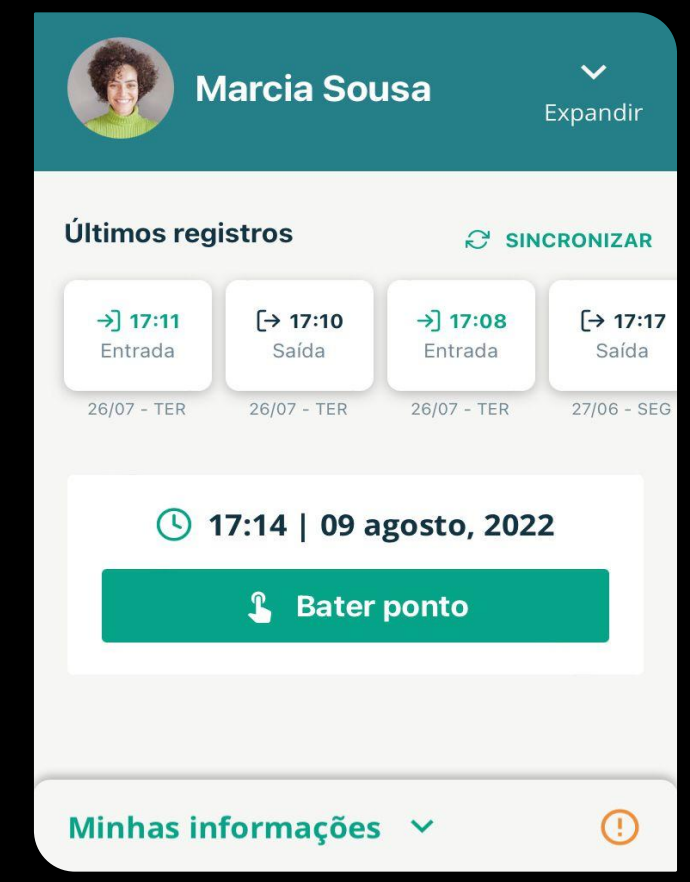

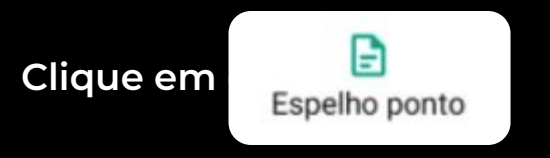

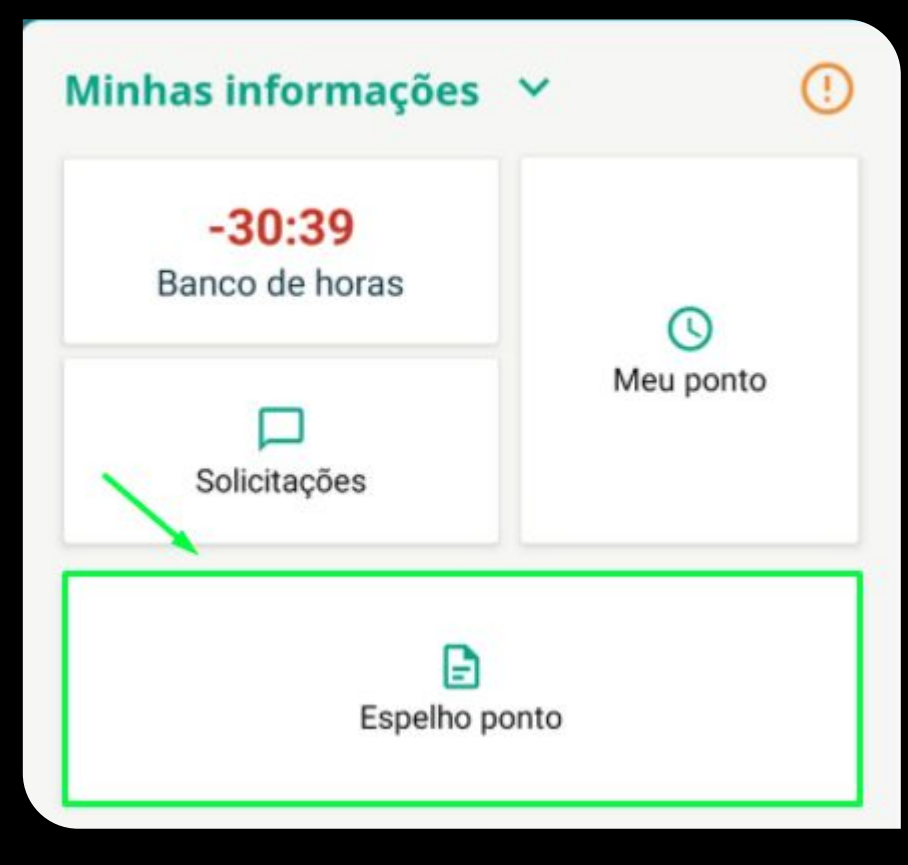

#### **Selecione o espelho ponto que deseja assinar**

#### ≺ **Espelhos ponto**

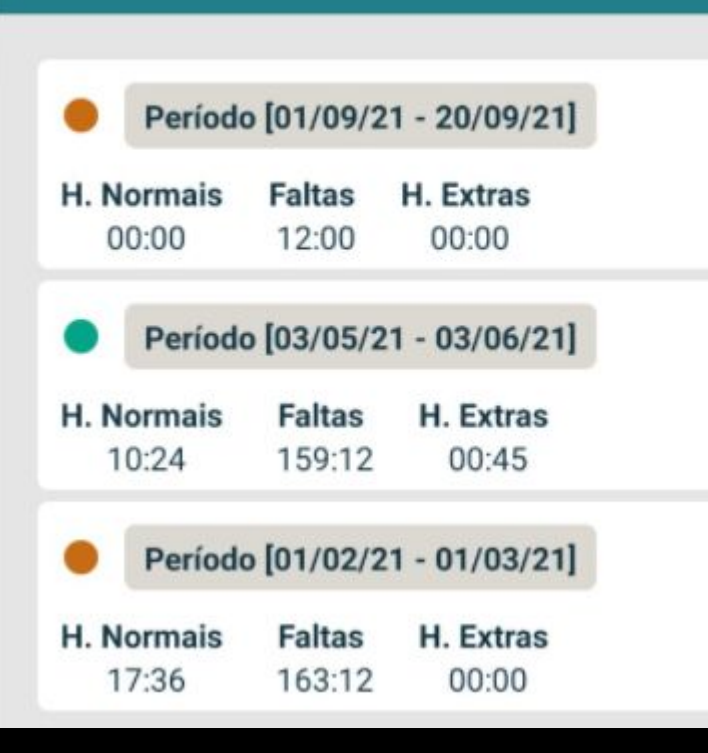

### **Ao fim da página clique em assinar**

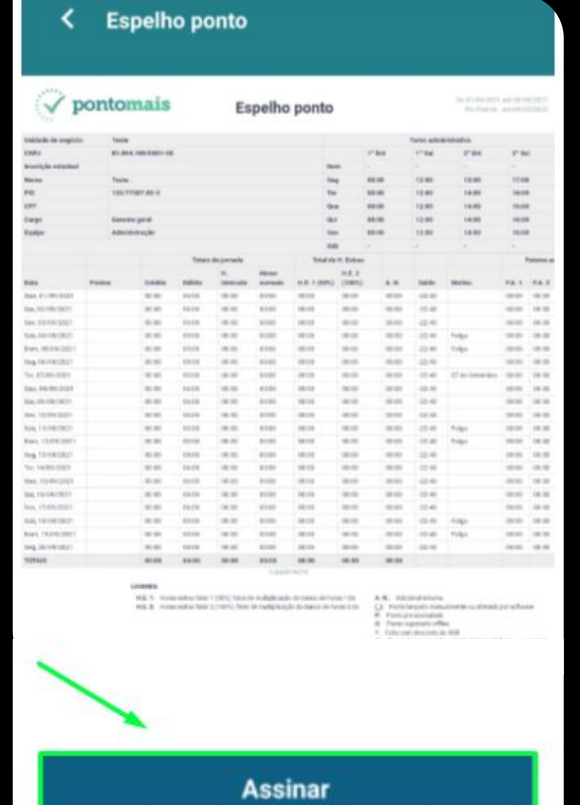

#### **Ao clicar em assinar o aplicativo vai mostrar essa mensagem:**

Escreva sua assinatura 5 vezes uma abaixo da outra, de acordo com o seu documento, em uma folha branca e tire uma foto.

**Para prosseguir clique em**

**Q** Tirar foto

Escreva sua assinatura 5 vezes uma abaixo da outra, de acordo com o seu documento, em uma folha branca e tire uma foto.

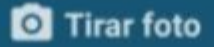

#### **Assinatura**

#### **Tire foto das assinaturas que fez em papel anteriormente**

### **Para finalizar o processo**  clique em confirmar

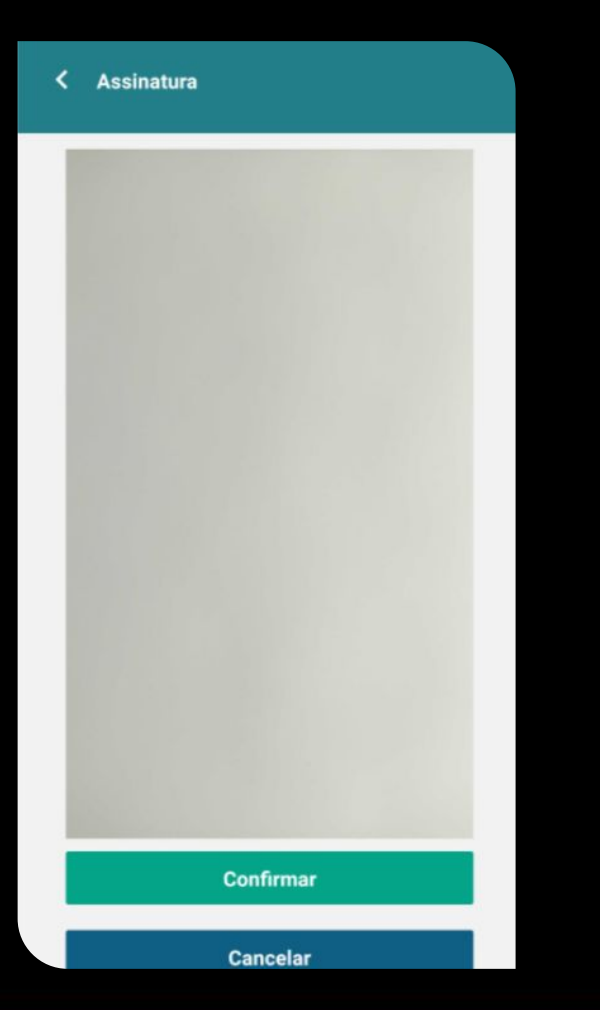

#### **Pronto, sua assinatura foi criada com sucesso**

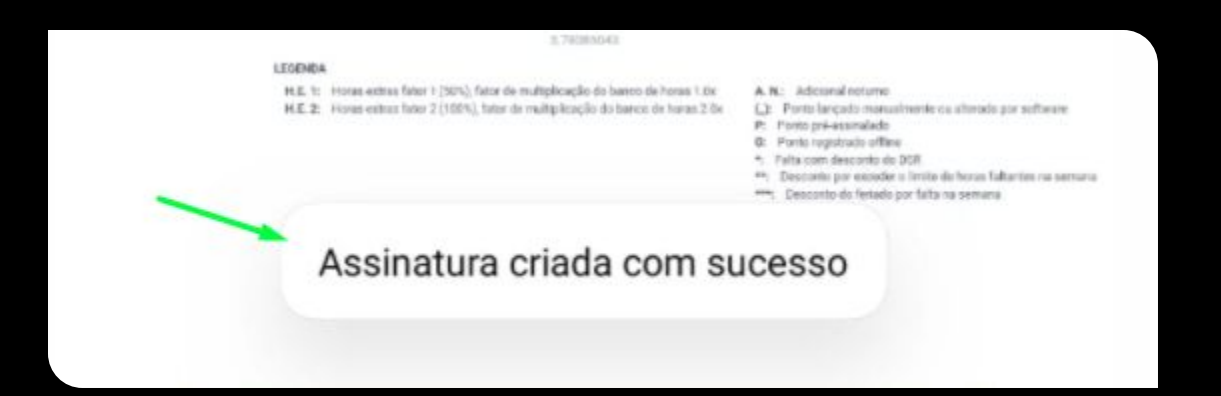

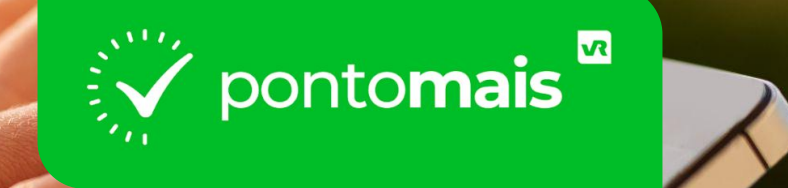

# **COMO ASSINAR O ESPELHO PONTO?**

## **Selecione a opção:**

**''minhas informações''**

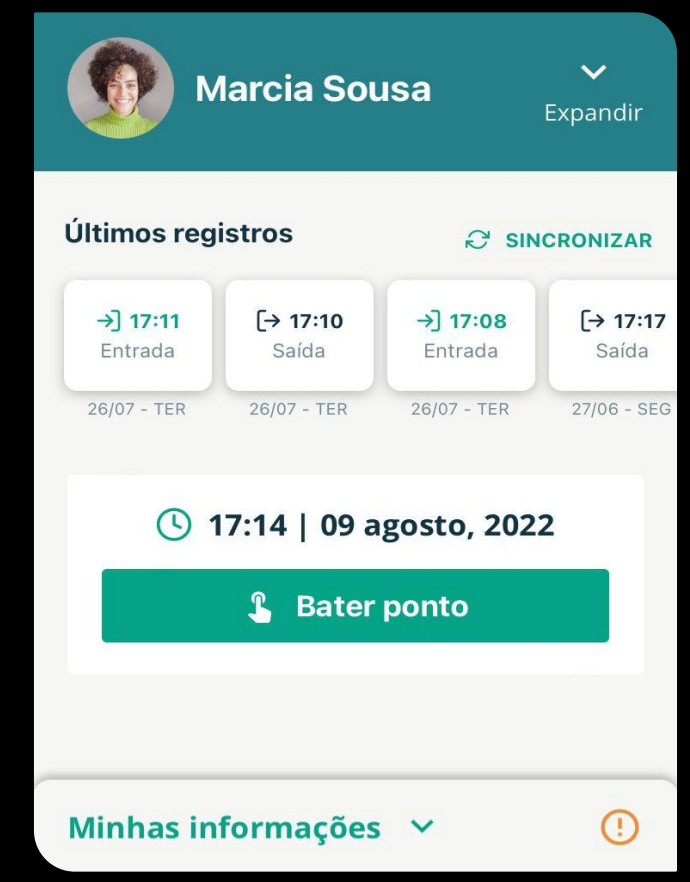

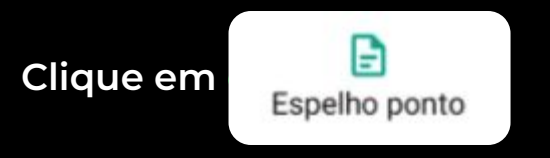

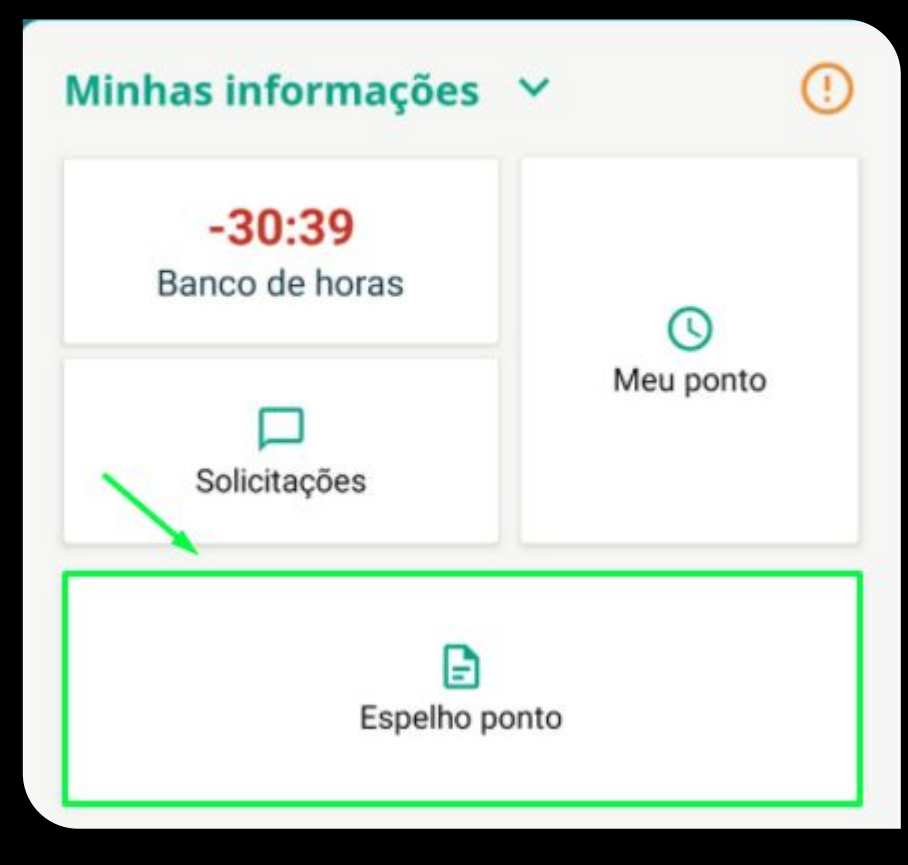

#### **Selecione o espelho ponto que deseja assinar**

#### ≺ **Espelhos ponto**

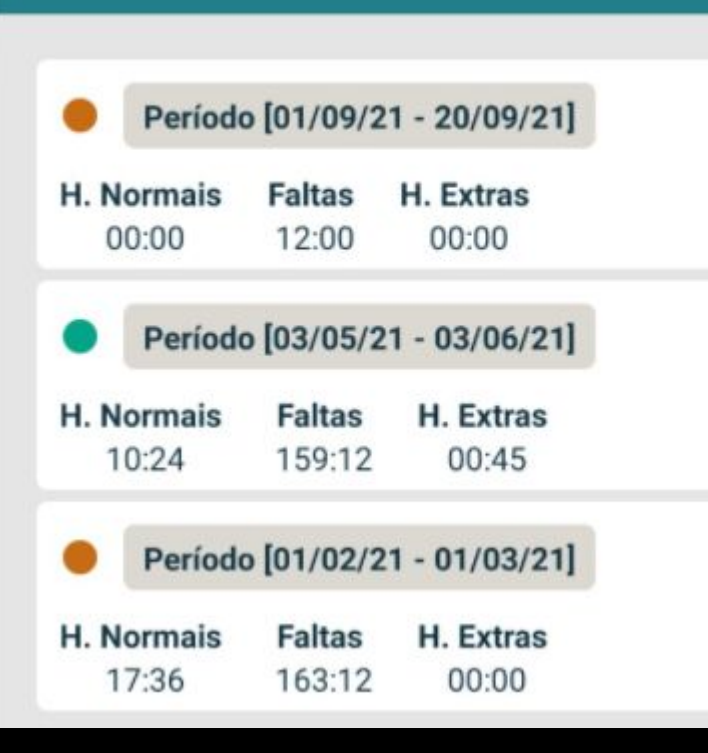

### **Ao fim da página clique em assinar**

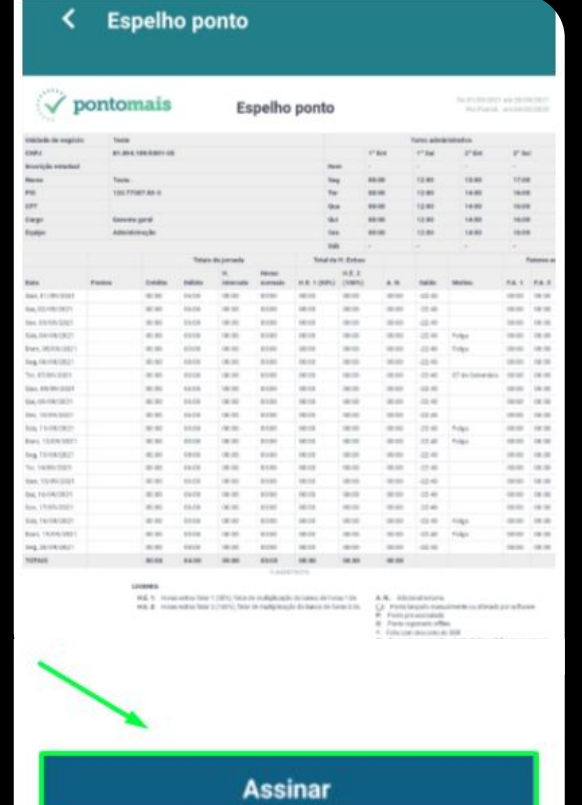

**Ao clicar em assinar aparece uma mensagem de confirmação**

#### **Para confirmar clique em**

**concordo**

Antes de prosseguir, você está de acordo com as informações contidas no espelho ponto?

> Lembre-se que, após a confirmação, o documento não poderá ser editado novamente.

> > **Concordo**

Cancelar

#### **Pronto, espelho ponto assinado**

**Para consultar o espelho ponto assinado, volte no menu "Espelho ponto", e constará na tela um histórico dos espelhos assinados e pendentes.** 

#### **Espelhos ponto**

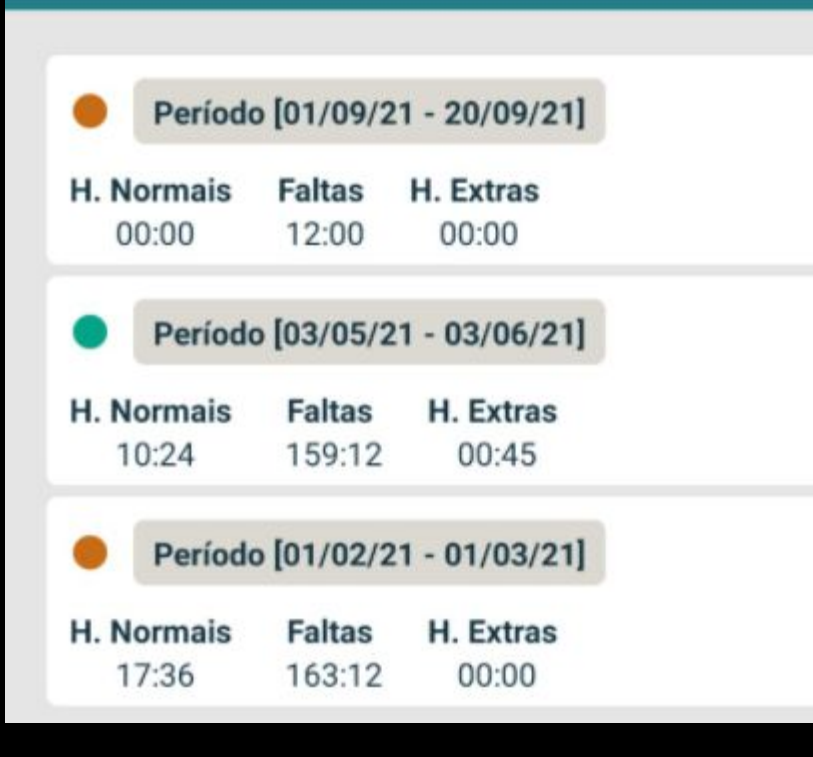

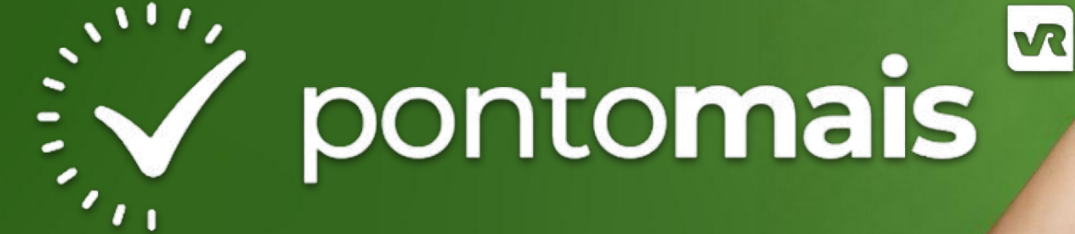

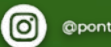

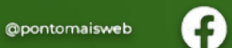

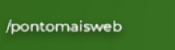

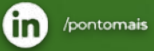

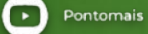

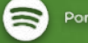

Ponto ao Cubo

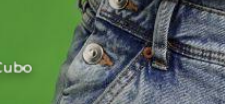